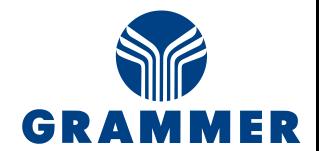

# Data Exchange with GlobalX

Stand: 09.12.2020

#### **System Requirements:**

- Session Cookies should be allowed
- Pop-Up Blocker must be disabeld

#### **If these conditions are not met, the data exchange with GlobalX is not possible.**

#### **Registration:**

After you have been created at Grammer's GlobalX, you will receive two e-mails. This mails contain your user-ID, the link to register your password and the link for the furture log in to the system.

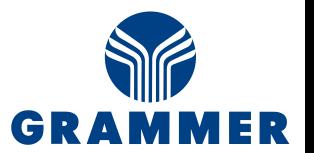

### First login

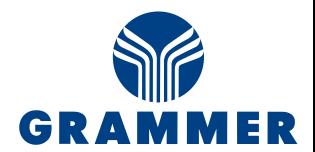

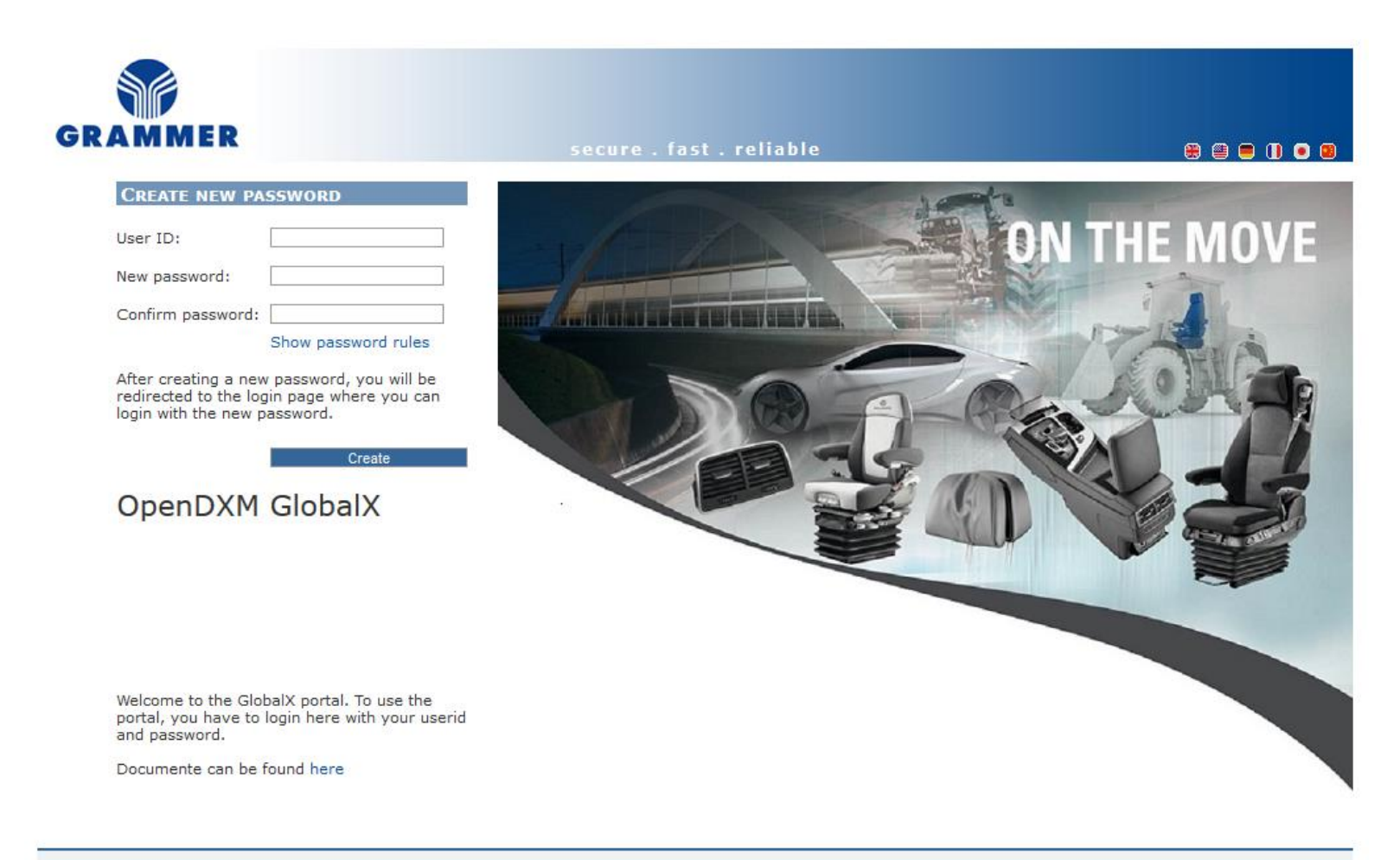

**System information . Support . Home page** 

OpenDXM GlobalX © 2020 アRコヨTEP

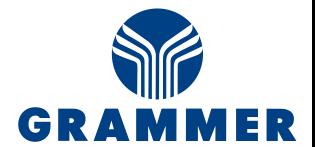

#### **https://dex.grammer.com/globalx-ui**

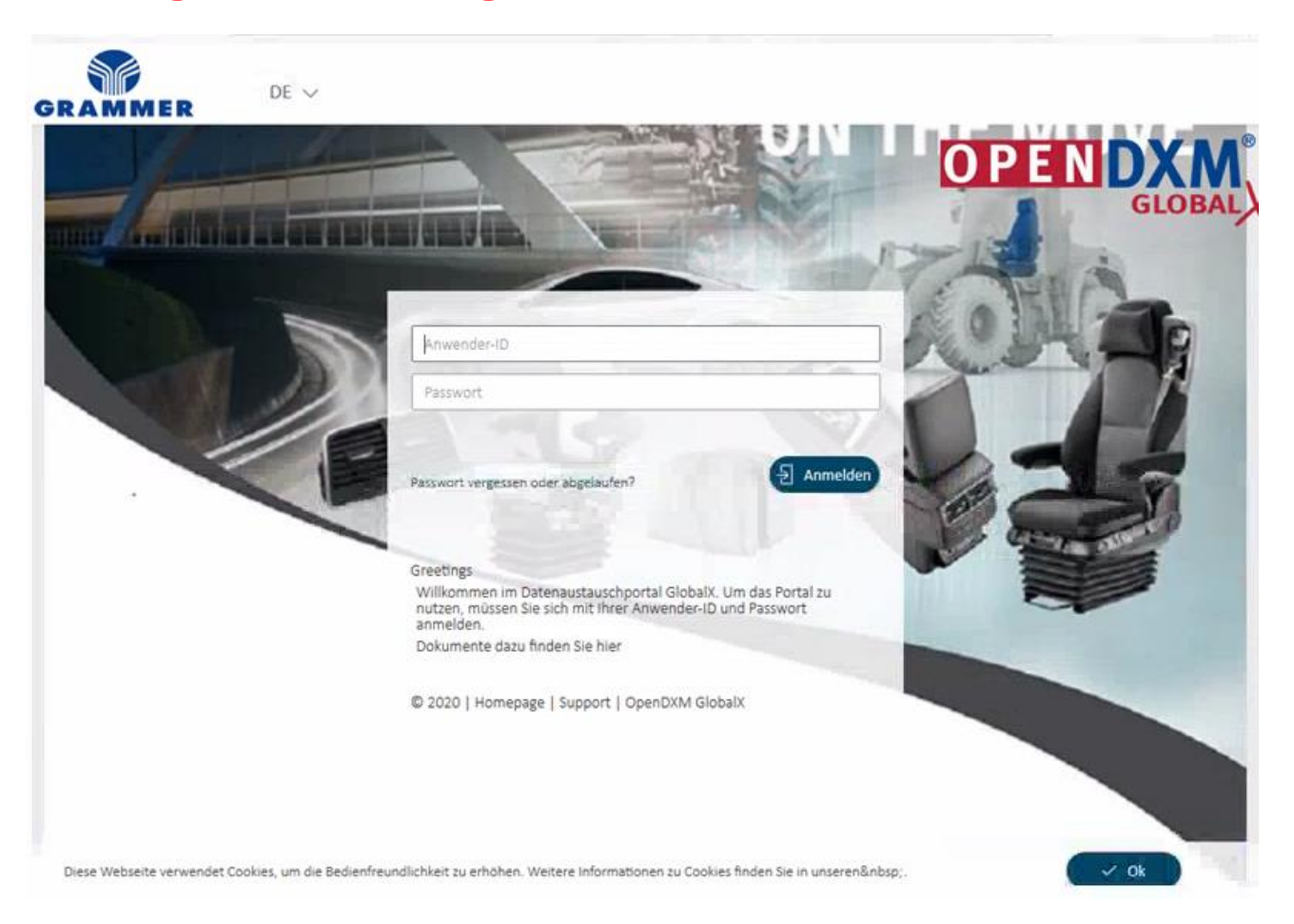

# GlobalX after your login

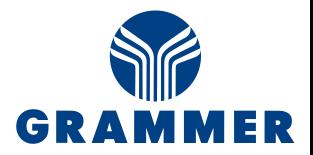

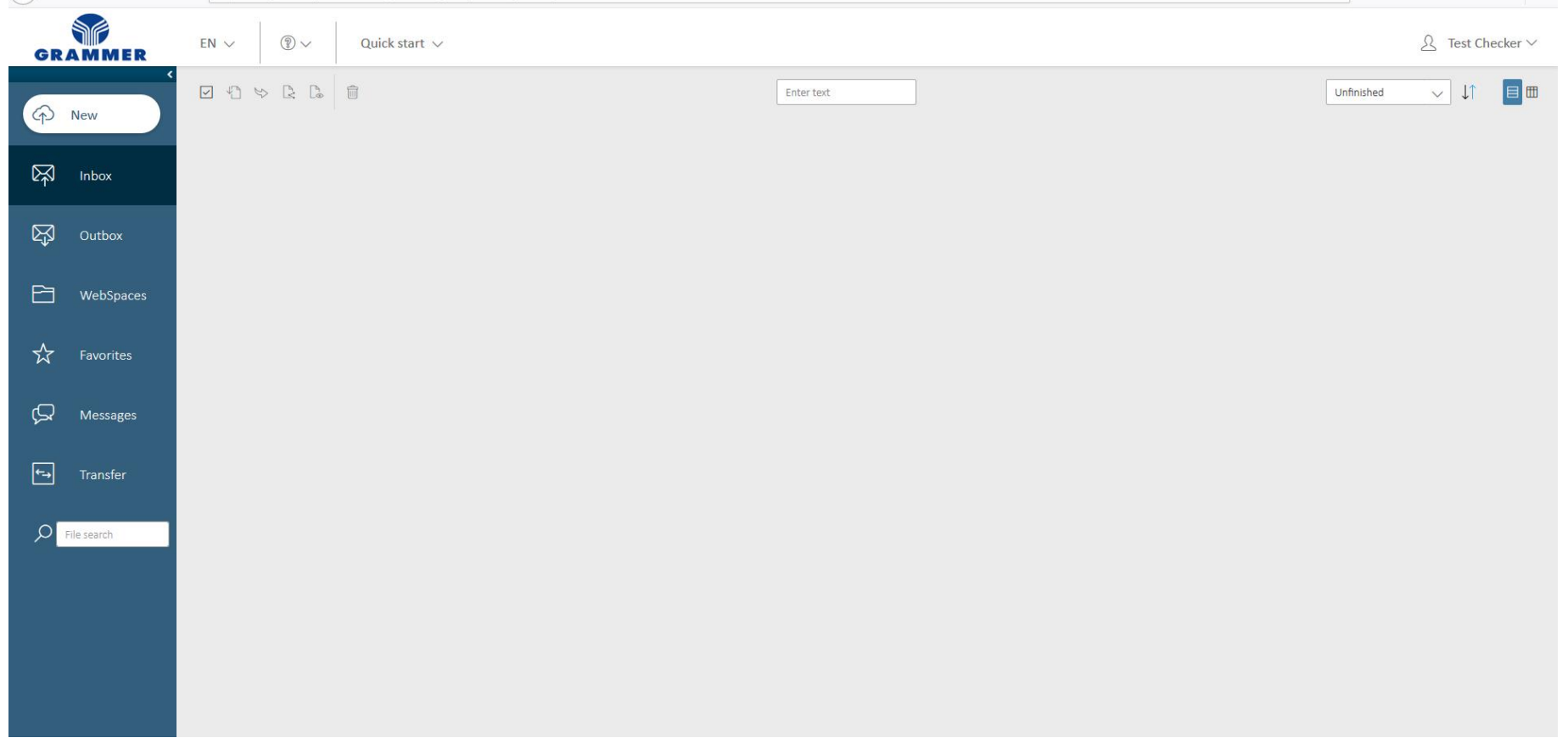

### Send data to GRAMMER

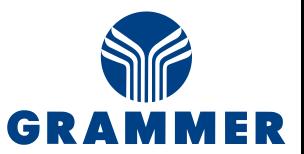

- 1. Click on **NEW**
- 2. Select Receiver
- 3. Select Data
- 4. Enter a message
- 5. Click on **Send**
- **6. Transfer** shows the progress of the data transfer

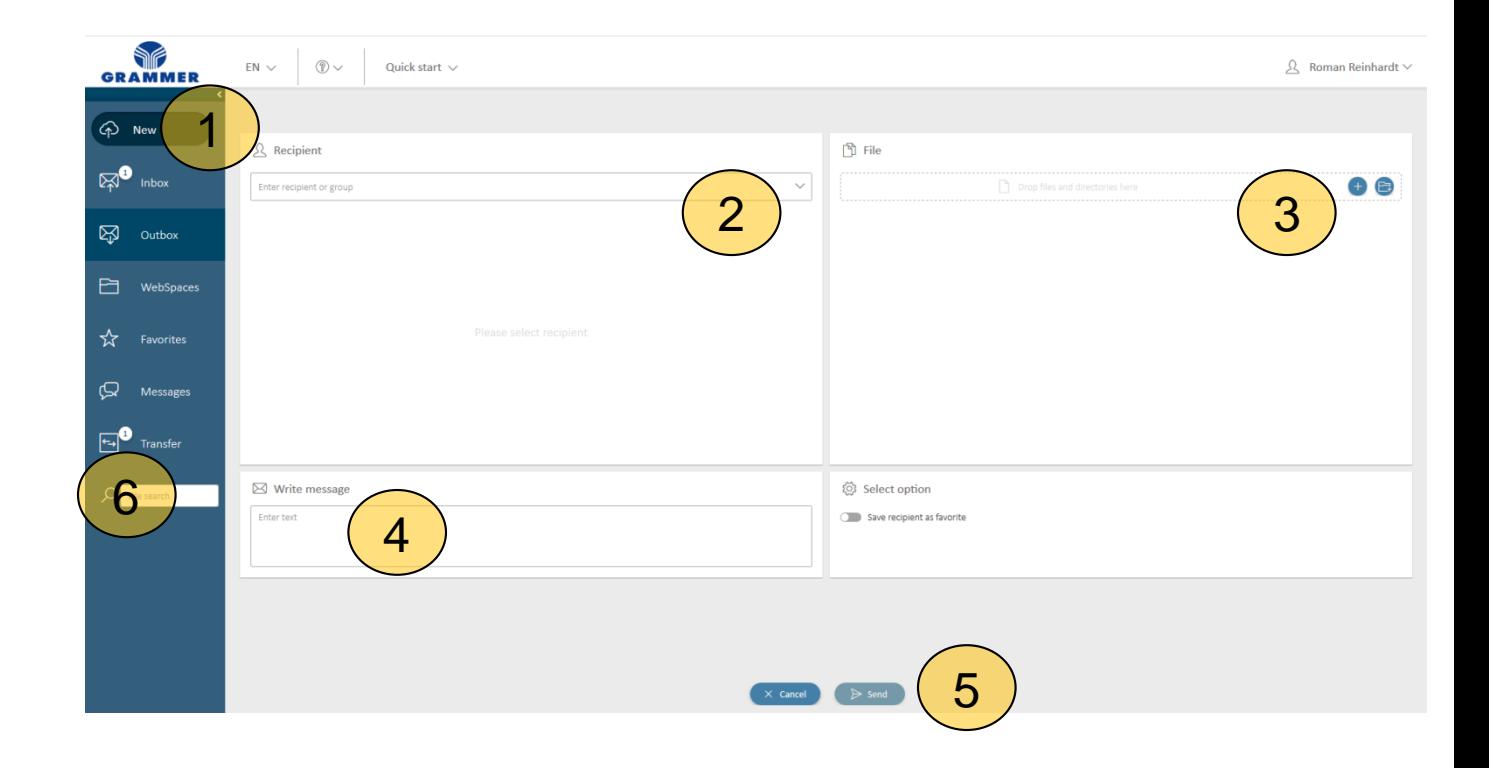

### Download data from GRAMMER

- 1. Click on **Inbox**
- 2. Click on the job you need in the list
- 3. Information: Data will be downloaded
- 4. Click on **Tranfer**
- 5. The progress of the download, decryption and extraction is shown here
- 6. As soon as the download is complete, you can specify where you want to save the data

**Files are being downloaded**  $\times$ SY 3  $\circledR$  $EN \vee$ Quick start **GRAMMER Enter text** ① New neues-paket-2  $11.g$ lxc Sender: GlobalX Administrator 2 C.  $\Box$ Personal Spa  $\nabla\nabla$  Inbox 図 Outbox 户 WebSpaces

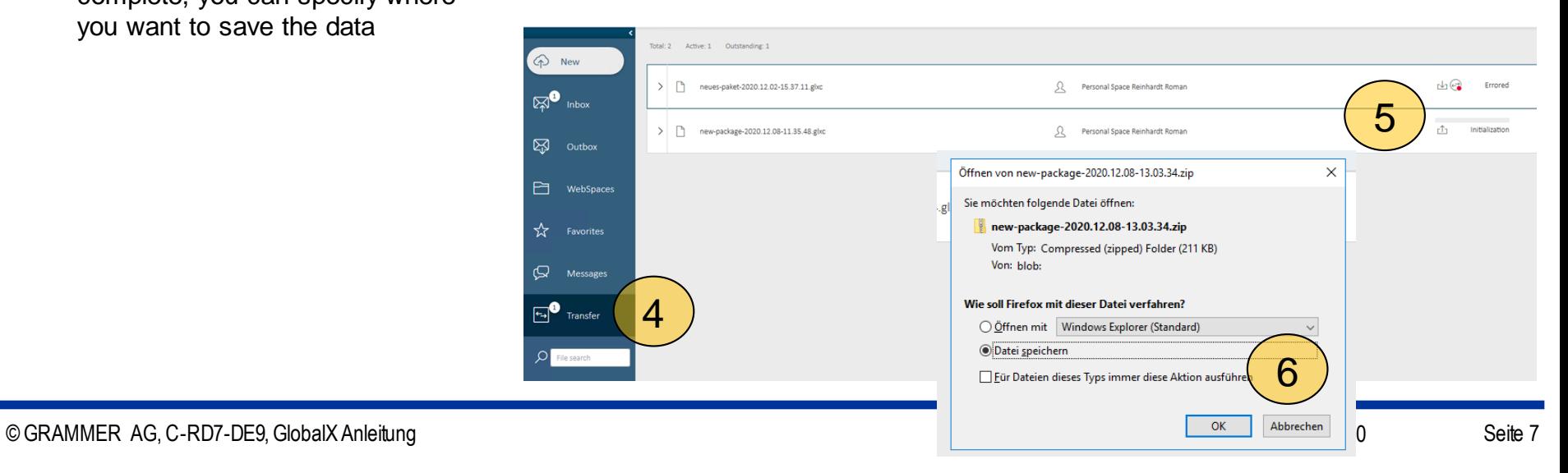

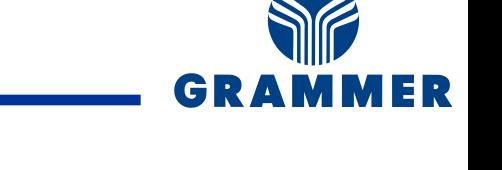

## Change Password

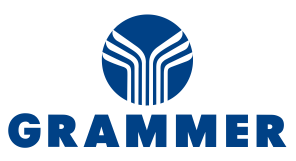

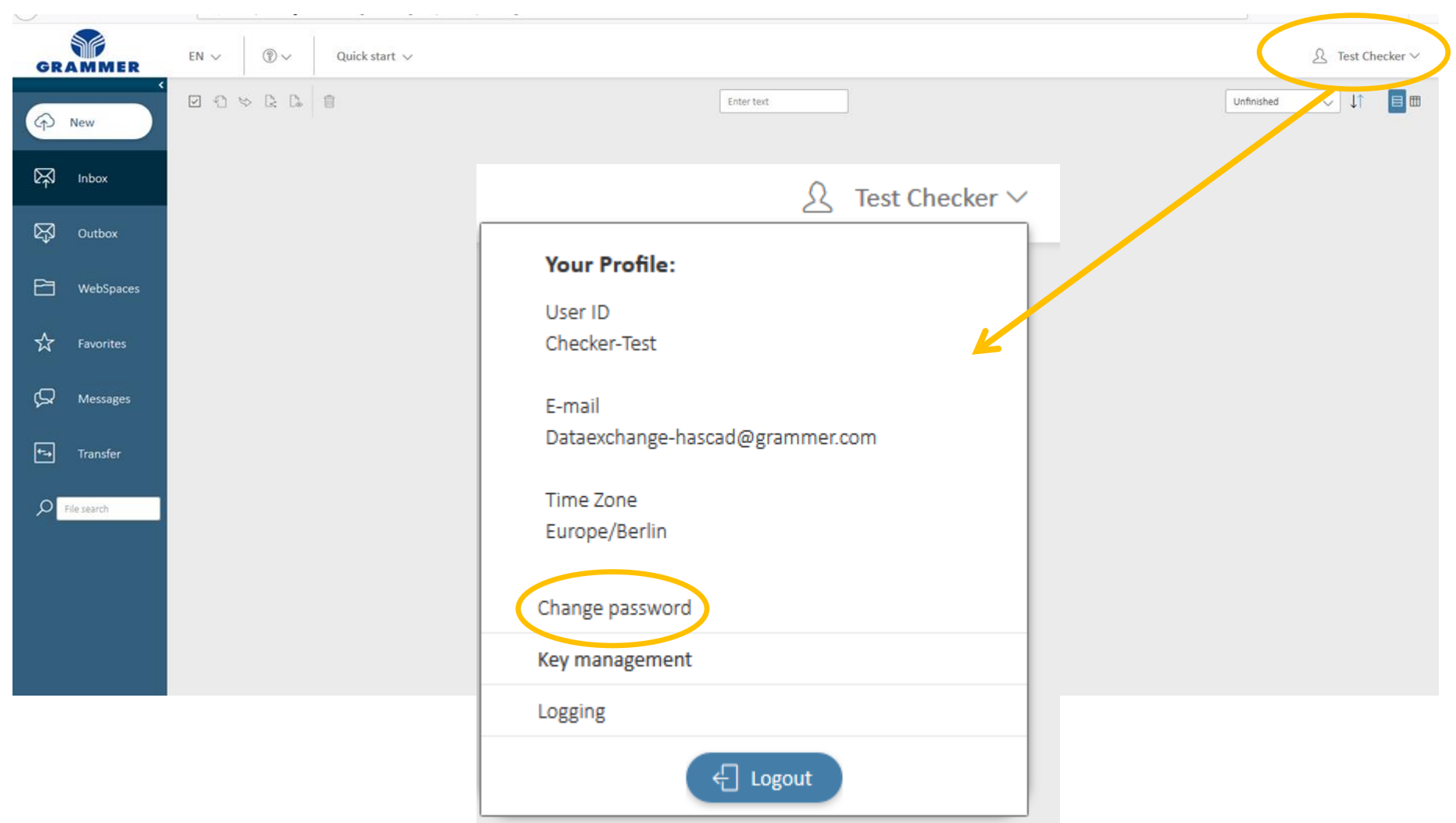

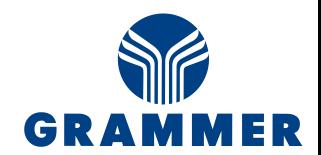

#### Dataexchange-hascad@grammer.com